# **Training Programme on DSpace Software** For Library Professionals June 25-27, 2013

# **Course Material**

Dr.G Santhosh Kumar Surendran Cherukodan (CUSAT)

# **CHMK Library** University of Calicut

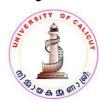

Welcome to this programme;

Universities and higher education institutions around the globe install and maintain digital libraries (DL)/ institutional repositories (IR)/ archives to store and provide online access to a variety of materials produced as part of learning and research. A DL/IR is a digital, open access system established by a university or other institution. Content usually includes working papers (preprints) articles, teaching materials, dissertations and theses, slides, images, etc. DLs/IRs now play an important part in the dissemination of knowledge that were previously inaccessible to the wider community. They support learning, teaching and research in all fields. They promote the concept of open access to scholarly materials.

The process of building DLs/IRs was accelerated by the emergence of Free/Open Source Software(OSS). The following are the popular OSS for DL/IR;

- 1. DSpace (http://www.dspace.org/) by MIT Libraries & Hp Lab
- 2. EPrints (<u>http://www.eprints.org/</u>) by University of Southampton
- 3. Fedora (<u>http://fedora-commons.org/</u>) by Cornell University
- 4. Greenstone (<u>http://www.greenstone.org/</u>) by University of Waikato

(CONTENTdm, Digital Commons, DigiTool, Open Repository and EQUELLA Repository are the Commercial Software for building DL/IR)

Among the OSS for DL/IR DSpace dominates major share of installations in the world. The website of DSpace provides a list of around 1451 institutions who have live DSpace based system. There may be many other members who did not register their system to be included in the list. In India, there are around 119 registered DSpace installations. DSpace is the software of choice for academic, non-profit, and commercial organizations. It is easy to install completely customizable to fit the needs of any organization. DSpace preserves and enables easy and open access to all types of digital contents. DSpace has an ever-growing community of developers, committed to continuously expanding and improving the software.

The DL/IR built using DSpace has been designed to store materials in an organized,

secure, and searchable archive. It can be used to preserve articles, bibliographic datasets, images, course materials, preprints, working papers, technical reports, conference papers, books, theses, computer programs, visualizations, simulations, multimedia publications, audio files, video files, learning objects and web pages. The contents being saved in the DSpace DL/IR shall be distributed quickly with worldwide visibility, permanently. The other benefits include getting top search results in Google, Increasing accessibility to your work and browsing others' research.

The DSpace is available for free to anyone and can be downloaded from the sourceforge open source software repository. The code is currently licensed under the BSD open source license. This means that any organization can use, modify, and even integrate the code into their commercial application without paying any licensing fees. DSpace software is managed by a smaller group of volunteer developers (called committers) that work together to plan releases and integrate new features and bug fixes submitted by the community. Some of the key features of DSpace are given below;

*Ability to customize or theme the user interface* - You can fully customize the look and feel of your DSpace website so it will integrate seamlessly with your own institution's website and can be more intuitive for your users. DSpace provides two main user interface options: the traditional (JSP-based) interface, and Manakin (XML-based).

*Ability to customize the metadata* - Dublin core is the default metadata format within the DSpace application, however you can add or change any field to customize it for you application. DSpace currently supports any non hierarchical, flat name space. However, it is possible to ingest other hierarchical metadata schemas into DSpace such as MARC and MODS. This requires using tools such as crosswalk and having some technical capability to map the transfer of data.

*Standards compatible*- DSpace complies with many standard protocols for access, ingest, and export. The standards DSpace supports include: OAI-PMH, OAI-ORE, SWORD, WebDAV, OpenSearch, OpenURL, RSS, ATOM

Ability to configure Browse and Search - You can decide what fields you would like to

display for browsing, such as author, title, date etc. on your DSpace website. You can also select any metadata fields you would like included in the search interface. All of the text within a given item and metadata associated with the item, are indexed for full text search if desired.

*Ability to use local Authentication mechanisms* - DSpace comes with plugins for most university authentication methods, including: LDAP (and hierarchical LDAP), Shibboleth, X.509, IP-based. In addition, DSpace comes with its own internal authentication method, or can be configured to use multiple authentication methods at once. You can also build your own authentication plugin if you use a custom authentication mechanism.

*Configurable database* -You can choose either PostgreSQL or Oracle for the database where DSpace manages its metadata.

*Ability to choose the default language* -The DSpace web application is available in over twenty languages. So if English is not your local language, you can customize the language which DSpace uses. You can also configure DSpace to support multiple languages, so that the language your user sees is the 'preferred language' set in their web browser.

DSpace comes with an easily configurable web based interface, which any system administrator can install on a single Linux, Mac OSX or Windows box to get started.

### Major DSpace Websites in the world

http://dspace.mit.edu/- DSpace at MIT with 64671 Documents
http://www.dspace.cam.ac.uk/ DSpace at Cambridge with 193188 Documents
http://dash.harvard.edu/ DSpace at Harvard University with 12202 Documents
http://dspace.cusat.ac.in/jspui/ at Cochin University of Science and Technology -5307 Documents
http://shodhganga.inflibnet.ac.in/ Indian Digital Theses by Inflibnet -7736 theses
http://nsdl.niscair.res.in/ National Science Digital Library at NISCAIR-578 Documents
http://nopr.niscair.res.in/ NISCAIR online periodical directory- 17261 articles

#### **Installing DSpace**

The CD distributed here is available at <u>http://liblivecd.sourceforge.net/</u>. It can be used to install multiple OSS packages of Koha, DSpace and Drupal. You can either install the CD on your desktop/laptop or try the OSS packages without installing. If you intend to install it, make sure to backup your data and ensure partition of disc space to retain existing operating system and your documents. Consult your IT staff for advice and help.

When you want to try DSpace without installing, insert the CD in the CD drive and restart the machine. It will boot from the disk. Finally a desktop with two icons appear. Click on the "ClickME" icon. A text file is displayed with navigation facility. Note the user name and password for all applications. Click on the fist DSpace link. A DSpace website will be displayed. Suppose that this is your DSpace. We can customize, create communities, sub communities, collection and add items to the Collection.

### The Concept of Communities

When you design a DSpace for your University, think of the academic structure. It may include various departments;

Department of Arabic Department of Biotechnology Department of Botany Department of Chemistry Department of English Department of History Department of Library and information Science Department of Malayalam Department of Philosophy Department of Psychology

### The Concept of Sub communities

Consider the Department of Biotechnology for its Sub-Communities. We can see that Library, Lab, Faculty Members etc are the possible Sub-Communities.

#### The Concept of Collection

Collection is the place where we assemble documents. If **Biotechnology** is a Community, **Library** is its Sub-Community and **PhD Theses** is a Collection where we store all PhD theses submitted on Biotechnology. **Question paper** is another Collection

where we store all previous question papers.

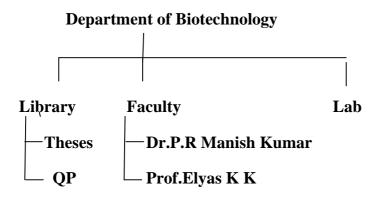

However, there is no rigidity in the construction of Communiities/Sub-Communities and Collection. It can be customized as per our requirements. But if we follow a plan for arrangements of documents, it is easy for us to accommodate every document to the appropriate community.

### The Creation of Communities

To begin the process of building communities, Go to MyDSpace to log in.

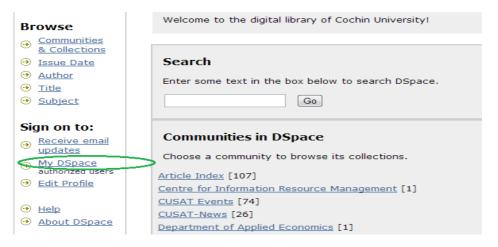

| Log In to DSpace                   |                                  |                                                      |
|------------------------------------|----------------------------------|------------------------------------------------------|
| New user? Click here to register   |                                  |                                                      |
| Please enter your e-mail address a | nd password into the form below. |                                                      |
|                                    | E-mail Address:                  |                                                      |
|                                    | Password:                        |                                                      |
|                                    | Log In                           |                                                      |
| Have you forgotten your password   | 2                                |                                                      |
|                                    |                                  |                                                      |
| ssword into the form belo          | ow.                              |                                                      |
| E-mail Address:                    | san@cusat.ac.in                  | Logged in as<br>san@cusat.ac.in<br>( <u>Loqout</u> ) |
| Password:                          |                                  | Search DSpace                                        |
| (                                  | Log In                           | Go<br>Advanced Search                                |

The website shall show the logged in status as shown above on the left side.

When you are in the logged status, click on "Communities and Collections" on the left side. At the right side, you will get an option to Create Top-Level Community.

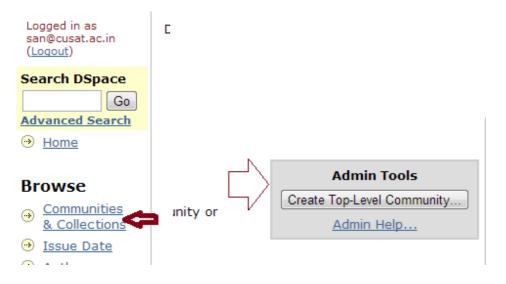

When you click on it, you will get the worksheet for entering the details of the Community including name.

#### **Create Community**

| Name:                        |    |
|------------------------------|----|
| Short Description            |    |
| Introductory text (HTML):    |    |
| Copyright text (plain text): | // |

You can enter name including other details to describe the community here. A logo representing the community can also be put here.

Logo: Upload a logo...

The created community will look like as shown below. The number [0] show the count of the items in the community

| CHMK Library : [0]  |                                   | VALUE I                                  |
|---------------------|-----------------------------------|------------------------------------------|
| Community home page |                                   | C. C. C. C. C. C. C. C. C. C. C. C. C. C |
|                     | In: CHMK Library                  |                                          |
|                     | Search for Go                     |                                          |
|                     | or browse Title Author Issue Date |                                          |

The Calicut University Library, established in 1971 and later renamed after C.H.Mohammed Koya, ( the former Minister for Education, Government of Kerala ), is primarily concerned with the conservation and dissemination of knowledge to its users.

### **Creating Sub-Communities**

Consider the various sections in the library as Sub-Communities; Periodical, Technical, Reference etc. We can create Sub-Communities under this name. But we know that these sections don't generate information contents. So in this case we can consider creating Sub-Communities in a different manner. eg. Journal Articles, Phd Theses, Question Papers, Syllabus etc.

### Sub-communities within this community

- <u>E-Books</u> [0] 🗊
- Journal Articles [0] 🗃
- Patents [0] 🏛
- PhD Theses [0] 🗃
- Question Papers [0] 🛍

## Syllabus [0] 🗃

Suppose we have question papers of different subjects; Sociology, Psychology, English etc we cannot organize them under a single collection under Question Paper Sub-Community. So here we can further create Sub-Communities under Question Paper Sub-Community. eg

# Question Papers : [0]

Community home page

| In: Question Papers 💌             |
|-----------------------------------|
| Search for G0                     |
| or browse Title Author Issue Date |

## Sub-communities within this community

History [0] 🛍

Malayalam [0] 🛍

- Psychology [0] 🗃
- Sociology [0] a

We can again create sub-communities if we want. Otherwise we can create Collection under a Sub-Community.

### **Creating Collections**

The creation of **Collections** is an **important** step. You have to **describe** the Collection. Plan well before creating a Collection. Suppose we want to create different Collections in **History**. Go to History Sub-Community. There is provision for creating Collection at your right hand side.

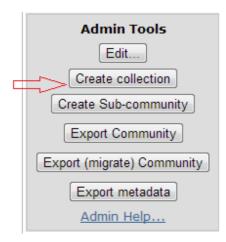

When you click on Create Collection, we are asked to describe the Collection.

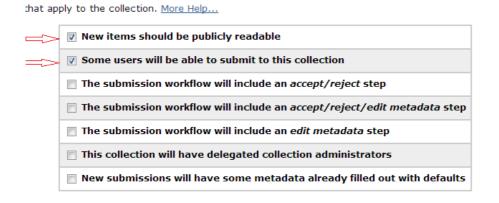

The selection or de-selection determines the feature of the Collection. You must select the first two options. You can try other options later and check how it affects feature of the Collection.

When we click **Next**, the worksheet for providing name and other details of the Collection shall appear.

| Name:        | MA History Final                     |  |
|--------------|--------------------------------------|--|
|              | Shown in list on community home page |  |
| Description: |                                      |  |

When we finish filling the required information we are directed to select e-person, the staff member having permission to submit items to this Collection. Click on Select E-people.

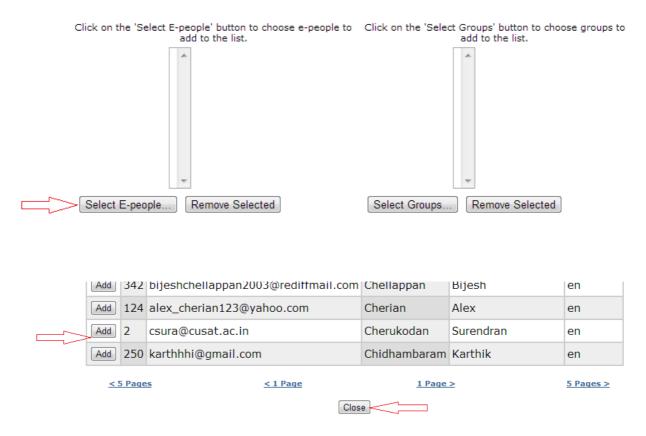

The system shall display all e-people already registered to DSpace. Add one or two or three e-people and close. The selection will be displayed like this.

# **Authorization to Submit**

Who has permission to submit new items to this collection?

More Help...

You can change this later using the relevant sections of the DSpace admin UI.

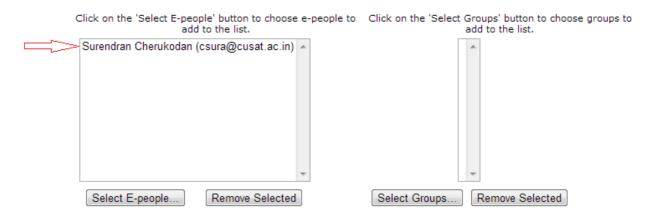

Next page you update the details already given. There are many options that you can test one by one.

### Edit Collection 123456789/6561

| Delete this C             | Collection                      |  |
|---------------------------|---------------------------------|--|
| Name:                     | MA History Final                |  |
| Short Description         |                                 |  |
| Introductory text (HTML): |                                 |  |
|                           |                                 |  |
|                           |                                 |  |
|                           |                                 |  |
|                           |                                 |  |
| Metadata Format           | Qualified Dublin Core           |  |
| Content being Harvested   | e Harvest metadata only.        |  |
|                           | Harvest metadata and references |  |
|                           | Harvest metadata and bitstreams |  |
| Last Harvest Result       |                                 |  |
|                           |                                 |  |
|                           |                                 |  |
| Update                    |                                 |  |
|                           |                                 |  |

# MA History Final : [0]

**Collection home page** 

|                           | In: MA History Final  Search for Go                                                          |
|---------------------------|----------------------------------------------------------------------------------------------|
|                           | or <b>browse</b> Subject     Title     Author     Issue Date                                 |
| Submit to This Collection | Subscribe to this collection to receive daily e-mail notification of new additions Subscribe |
|                           | View Statistics                                                                              |

When we click on update, the Collection is ready to accept items.

Now we have created two Collection in the History Sub-Community.

# History : [0] Community home page

| In:        | Histor |
|------------|--------|
| Search for |        |
| or brow    | /se    |
|            | Subjec |

# **Collections in this community**

- MA History Final [0] 📾
- <u>MA History Previous</u> [0] a

# Uploading in DSpace

| Browse                   | Welcome to the digital library of Cochin University! |
|--------------------------|------------------------------------------------------|
| <u>Communities</u>       |                                                      |
| <u>&amp; Collections</u> |                                                      |
| Issue Date               | Search                                               |
| <u>Author</u>            | Enter some text in the box below to search DSpace.   |
| → <u>Title</u>           |                                                      |
| Subject                  | Go                                                   |
|                          |                                                      |
| Sign on to:              |                                                      |
| 🚗 <u>Receive email</u>   | Communities in DSpace                                |
| • updates                | Choose a community to browse its collections.        |
| My DSpace                |                                                      |
| authorized users         | Article Index [107]                                  |
| Edit Profile             | Centre for Information Resource Management [1]       |
| o                        | CUSAT Events [74]                                    |
| Help                     | CUSAT-News [26]                                      |
| About DSpace             | Department of Applied Economics [1]                  |

| word into the form belo | w.                |
|-------------------------|-------------------|
| E-mail Address:         | csura@cusat.ac.in |
| Password:               | ••••••            |
|                         |                   |
|                         |                   |

| Logged in as                           | DSpace at Cochin University >   |                        |                           |
|----------------------------------------|---------------------------------|------------------------|---------------------------|
| csura@cusat.ac.in<br>( <u>Loqout</u> ) |                                 |                        |                           |
| Search DSpace                          | My DSpace: Surendran Cherukodan |                        |                           |
| Go                                     |                                 |                        |                           |
| Advanced Search                        | Start a New Submission          |                        | View Accepted Submissions |
|                                        | Δ                               |                        |                           |
|                                        | Ľ                               | See Your Subscriptions | 12                        |
| Browse                                 |                                 | 合                      | <b>U</b>                  |
| <u>     Communities</u> ■              |                                 | -                      |                           |

Once you logged in the system, you will see the above buttons for starting a new submission. It is advisable to use the "Home Page" to start submission to the required collections as shown below.

| Department of Instru   | mentation [267]                      |
|------------------------|--------------------------------------|
| Department of Mathe    | ematics [0]                          |
| Department of Physic   | CR [0]                               |
| Department of Polym    | er Science & Rubber Technology [131] |
| Department of Ship 1   | Technology [0]                       |
| Department of Statis   | tics [29]                            |
| International School   | of Photonics [305]                   |
| K.M School of Marine   | Engineering [243]                    |
| School of Engineering  | 2 [3158]                             |
| School of Environmen   | ntal Studies [190]                   |
| School of Industrial F | isheries [0]                         |
| School of Legal Stud   | <u>ies</u> [321]                     |
| School of Manageme     | nt Studies [42]                      |
| School of Marine Sci   | ences [0]                            |
| University Library [16 | 5]                                   |

# School of Management Studies : [42]

| Community home page                   |                                                                                           |  |  |  |
|---------------------------------------|-------------------------------------------------------------------------------------------|--|--|--|
|                                       | In: School of Management Studies  Search for Go or browse Subject Title Author Issue Date |  |  |  |
| Sub-communities within this community |                                                                                           |  |  |  |
| • <u>Faculty</u> [8]                  |                                                                                           |  |  |  |
| • <u>SMS Library</u> [34]             |                                                                                           |  |  |  |
|                                       | View Statistics                                                                           |  |  |  |

The above picture show the different sub-communities within the main community and collections of these can be seen as shown below.

Subject

# **Collections in this community**

Dr. D.Mavoothu [5]

Associate Professor, School of Management Studies, CUSAT

Moli P. Koshy [0]

Sebastian Rupert Mampilly [3]

The faculty has 5 items already in the collection, and a new one can be added.

| DSpace at Cochin University ><br>School of Management Studies ><br>Faculty > |                                                                                       |         |
|------------------------------------------------------------------------------|---------------------------------------------------------------------------------------|---------|
| Dr. D.Mavoothu : [5]<br>Collection home page                                 |                                                                                       |         |
|                                                                              | In: Dr. D. Mavoothu 💌<br>Search for                                                   | .1. 10. |
|                                                                              | or browse<br>Subject Title Author Issue Date                                          |         |
| Submit to This Collection Subscr                                             | be to this collection to receive daily e-mail notification of new additions Subscribe |         |

Associate Professor, School of Management Studies, CUSAT E-mail: mavoothu@rediffmail.com

The following process shows the work flow of dspace system. The process consists of steps *Description of the item, Uploading, Verification, Providing License and finalizing the submission.* It is important that each step must be completed with utmost care since it generates lot of meta data used by the dspace system to describe the article which in turn will help the system for efficient querying and retrieval. Following figures show these steps which are self explanatory.

| Describe Describe                                                                                                    | Describe Upload                                                                                                    | Verify License C                                                                                                    | Complete                                                                     |
|----------------------------------------------------------------------------------------------------|----------------------------------------------------------------------------------------------------|----------------------------------------------------------------------------------------------------|------------------------------------------------------------------------------|
|                                                                                                    | Const Opioud                                                                                                    |                                                                                                    |                                                                              |
| ubmit: Describe this Item                                                                                                    |                                                                                                    |                                                                                                    |                                                                              |
| ase check the boxes next to the statements that apply to this submission. $\underline{\mathbb{N}}$                                                                                                    | More Help                                                                                                    |                                                                                                    |                                                                              |
| 📥 📃 The item                                                                                                    | has more than one title, e                                                                                                    | e.g. a translated title                                                                                                    |                                                                              |
| 📑 The item                                                                                                    | has been published or pul                                                                                                    | blicly distributed before                                                                                                    |                                                                              |
| The item                                                                                                    | consists of more than one                                                                                                    | e file                                                                                                    |                                                                              |
|                                                                                                    |                                                                                                    |                                                                                                    |                                                                              |
|                                                                                                    |                                                                                                    |                                                                                                    | Next > Cancel/Sav                                                            |
| EXT                                                                                                    |                                                                                                    |                                                                                                    |                                                                              |
|                                                                                                    |                                                                                                    |                                                                                                    |                                                                              |
|                                                                                                    |                                                                                                    |                                                                                                    |                                                                              |
| Describe Des                                                                                                    | it Density (1)                                                                                                    |                                                                                                    | () () () () () () () () () () () () () (                                     |
| (Describe) Desc                                                                                                    | ribe 🖌 Describe 🦯 Up                                                                                                    | load ) Verify ) Lie                                                                                                    | cense (Complete)                                                             |
|                                                                                                    |                                                                                                    |                                                                                                    |                                                                              |
| Submit: Describe this Item                                                                                                    |                                                                                                    |                                                                                                    |                                                                              |
| Submit: Describe this Item                                                                                                    |                                                                                                    |                                                                                                    |                                                                              |
| Please fill in the requested information about this submission below. In n                                                                                                    | most browsers, you can u                                                                                                    | se the tab key to move th                                                                                                    |                                                                              |
| Please fill in the requested information about this submission below. In n                                                                                                    | most browsers, you can us<br>Enter the names of the a<br>Last name                                                                                                    | se the tab key to move th<br>authors of this item below.<br>First name(s) + "Jr"                                                                                                    |                                                                              |
| Please fill in the requested information about this submission below. In n                                                                                                    | most browsers, you can u<br>Enter the names of the a                                                                                                    | se the tab key to move th<br>authors of this item below.                                                                                                    |                                                                              |
| Please fill in the requested information about this submission below. In n<br>mouse each time. ( <u>More Help)</u>                                                                                                    | most browsers, you can us<br>Enter the names of the a<br>Last name<br>e.g. <b>Smith</b>                                                                                                    | se the tab key to move th<br>authors of this item below.<br>First name(s) + "Jr"<br>e.g. <b>Donald Jr</b>                                                                                                    | e cursor to the next input box or but                                        |
| Please fill in the requested information about this submission below. In n<br>mouse each time. ( <u>More Help)</u>                                                                                                    | most browsers, you can us<br>Enter the names of the a<br>Last name<br>e.g. <b>Smith</b>                                                                                                    | se the tab key to move th<br>authors of this item below.<br>First name(s) + "Jr"                                                                                                    | e cursor to the next input box or but                                        |
| Please fill in the requested information about this submission below. In m<br>mouse each time. ( <u>More Help</u> )<br><b>Authors</b><br>Title                                                                                                    | most browsers, you can us<br>Enter the names of the a<br>Last name<br>e.g. Smith<br>Enter the main                                                                                                    | se the tab key to move th<br>authors of this item below.<br>First name(s) + "Jr"<br>e.g. <b>Donald Jr</b>                                                                                                    | e cursor to the next input box or but                                        |
| Please fill in the requested information about this submission below. In m<br>mouse each time. ( <u>More Help</u> )<br><b>Authors</b><br>Title<br>Enter                                                                                                    | most browsers, you can us<br>Enter the names of the a<br>Last name<br>e.g. Smith<br>Enter the main                                                                                                    | se the tab key to move the<br>authors of this item below.<br><i>First name(s) + "jr"</i><br><i>e.g. Donald Jr</i><br>title of the item.                                                                                                    | e cursor to the next input box or but                                        |
| Please fill in the requested information about this submission below. In n<br>mouse each time. ( <u>More Help</u> )<br><b>Authors</b><br>Title                                                                                                    | most browsers, you can us<br>Enter the names of the a<br>Last name<br>e.g. <b>Smith</b><br>Enter the main                                                                                                    | se the tab key to move th<br>authors of this item below.<br><i>First name(s) + "Jr"</i><br>e.g. <b>Donald Jr</b><br>ititle of the item.                                                                                                    | e cursor to the next input box or but                                        |
| Please fill in the requested information about this submission below. In m<br>mouse each time. ( <u>More Help</u> )<br><b>Authors</b><br>Title<br>Enter                                                                                                    | most browsers, you can us<br>Enter the names of the a<br>Last name<br>e.g. <b>Smith</b><br>Enter the main                                                                                                    | se the tab key to move th<br>authors of this item below.<br><i>First name(s) + "Jr"</i><br>e.g. <b>Donald Jr</b><br>ititle of the item.                                                                                                    | e cursor to the next input box or but                                        |
| Please fill in the requested information about this submission below. In m<br>mouse each time. ( <u>More Help</u> )<br><b>Authors</b><br>Title<br>Enter                                                                                                    | most browsers, you can us<br>Enter the names of the a<br>Last name<br>e.g. Smith<br>Enter the main<br>Enter the series and number assig<br>Series Name                                                                                           | se the tab key to move th<br>authors of this item below.<br><i>First name(s) + "Jr"</i><br>e.g. <b>Donald Jr</b><br>title of the item.                                                                                                    | e cursor to the next input box or but                                        |
| Please fill in the requested information about this submission below. In m<br>mouse each time. (More Help)<br>Authors<br>Title<br>Enter<br>Series/Report No.<br>: nas any identification numbers or codes associated with it, r<br>Identifiers ISSN •                                                                                                    | most browsers, you can us<br>Enter the names of the a<br>Last name<br>e.g. Smith<br>Enter the main<br>Enter the series and number assig<br>Series Name                                                                                           | se the tab key to move the<br>authors of this item below.<br>First name(s) + "Jr"<br>e.g. Donald Jr<br>ititle of the item.<br>ned to this item by your comm<br>Report or Paper No.                                                                                                    | e cursor to the next input box or but<br>Add More<br>unity.<br>Add More      |
| Please fill in the requested information about this submission below. In m<br>mouse each time. (More Help)<br>Authors<br>Title<br>Enter<br>Series/Report No.<br>: nas any identification numbers or codes associated with it, p<br>Identifiers ISSN                                                                                                    | most browsers, you can us<br>Enter the names of the a<br>Last name<br>e.g. Smith<br>Enter the main<br>Enter the series and number assig<br>Series Name                                                                                           | se the tab key to move the<br>authors of this item below.<br>First name(s) + "Jr"<br>e.g. Donald Jr<br>ititle of the item.<br>ned to this item by your comm<br>Report or Paper No.                                                                                                    | e cursor to the next input box or but<br>Add More<br>unity.<br>Add More      |
| Please fill in the requested information about this submission below. In mouse each time. (More Help)          Authors         Title         Enter         Series/Report No.         :       nas any identification numbers or codes associated with it, p         Select the type(s) of content of the item. To select more than one value         Type         Animation<br>Article<br>Book | most browsers, you can us<br>Enter the names of the a<br>Last name<br>e.g. Smith<br>Enter the main<br>Enter the series and number assig<br>Series Name                                                                                           | se the tab key to move the<br>authors of this item below.<br>First name(s) + "Jr"<br>e.g. Donald Jr<br>ititle of the item.<br>ned to this item by your comm<br>Report or Paper No.                                                                                                    | e cursor to the next input box or but<br>Add More<br>unity.<br>Add More      |
| Please fill in the requested information about this submission below. In m<br>mouse each time. (More Help)  Authors  Title Enter Series/Report No.  I dentification numbers or codes associated with it, p Identifiers ISSN Select the type(s) of content of the item. To select more than one value  Type Animation Article Book Book Book Chapter Dataset                                   | most browsers, you can us<br>Enter the names of the a<br>Last name<br>e.g. Smith<br>Enter the main<br>Enter the series and number assig<br>Series Name                                                                                           | se the tab key to move the<br>authors of this item below.<br>First name(s) + "Jr"<br>e.g. Donald Jr<br>ititle of the item.<br>ned to this item by your comm<br>Report or Paper No.                                                                                                    | e cursor to the next input box or but<br>Add More<br>unity.<br>Add More      |
| Please fill in the requested information about this submission below. In m<br>mouse each time. (More Help) Authors Title Enter Series/Report No. Identification numbers or codes associated with it, p Identifiers ISSN Select the type(s) of content of the item. To select more than one value Type Animation Article Book Book chapter                                                     | most browsers, you can us<br>Enter the names of the <i>a</i><br><i>Last name</i><br><i>e.g.</i> <b>Smith</b><br>Enter the main<br>r the series and number assig<br><i>Series Name</i><br>please enter the types and<br>in the list, you may have | se the tab key to move the<br>authors of this item below.<br><i>First name(s) + "Jr"</i><br><i>e.g. Donald Jr</i><br>ititle of the item.<br>ititle of the item.<br>ned to this item by your comm<br><i>Report or Paper No.</i><br>d the actual numbers or co<br><u>Add More</u><br>to hold down the "CTRL" o | e cursor to the next input box or but<br>Add More<br>Market More<br>Add More |

< Previous Next > Cancel/Save

Provide as much possible key words here.

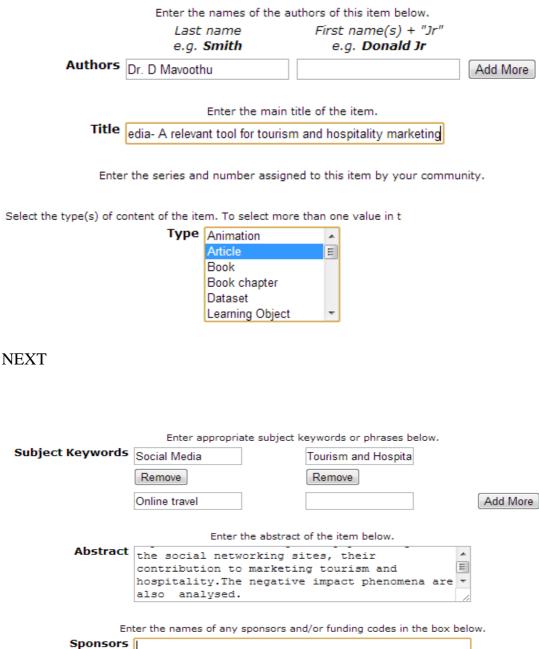

| nsors |  |
|-------|--|
|       |  |
|       |  |
|       |  |

Enter any other description or comments in this box.

Description Article Published in the Indian Journal of Tourism and Hospitality Management Vol.11 No.2 Dec 2010.

#### NEXT

Describe Describe Upload Verify License Complete

ard drive corresponding to your item. If you click "Browse...", a new window will appear in which you can locate and select the file

em is able to preserve the content of certain types of files better than other types. Information about file types and levels of support for each are available

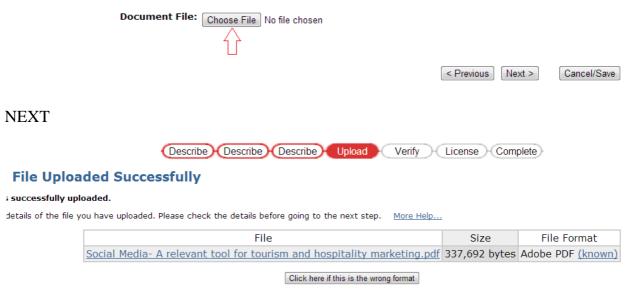

Click here if this is the wrong file

### NEXT

| hu<br>A relevant tool for tourism and<br>arketing<br>Correct one of these                                                                                                   |
|----------------------------------------------------------------------------------------------------|
| arketing                                                                                                    |
| Correct one of these                                                                                                    |
|                                                                                                    |
|                                                                                                    |
|                                                                                                    |
|                                                                                                    |
| Hospitality Marketing                                                                                                    |
| I industry which is heavily<br>In marketing. This paper analyses the<br>king sites, their contribution to<br>urism and hospitality. The negative<br>mena are also analysed. |
|                                                                                                    |
| hed in the Indian Journal of Tourism<br>ty Management Vol.11 No.2 Dec                                                                                                    |
| el<br>an<br>or<br>or<br>or                                                                                                    |

Describe Describe Upload Verify License Complete

p: In order for DSpace to reproduce, translate and distribute your submission worldwide, your agreement to the following terms is and click on one of the buttons at the bottom of the page. By clicking on the "Grant License" button, you indicate that you grant

:nse will not delete your submission. Your item will remain in your "My DSpace" page. You can then either remove the submissi ; you might have are resolved.

| Associate Professor, School of Management Studies, CUSAT<br>E-mail: mavoothu@rediffmail.com |
|---------------------------------------------------------------------------------------------|
| I Grant the License                                                                         |
| I Do Not Grant the License                                                                  |
|                                                                                             |

The Final Stage

| Describe Describe Describe | Upload Verify | License Complete |
|----------------------------|---------------|------------------|
|----------------------------|---------------|------------------|

# Submit: Submission Complete!

Your submission will now go through the workflow process designated for the cc part of the collection, or if for some reason there is a problem with your submiss

<u>Go to My DSpace</u>

Communities and Collections

Submit another item to the same collection

### Conclusion

This document describes the importance of adopting dspace open source software in libraries. A simple procedure for installing and setting up the system is also discussed. The training program has exhaustively given practical know-how to all the participants to set up such a system for their libraries.

Don't hesitate to contact us for further queries;

## 1. Dr. G. Santhosh Kumar,

Assistant Professor, Dept. of Computer Science Cochin University of Science and Technology, Cochin 682022.

Mob: 09447305879 E mail: san@cusat.ac.in

### 2. Surendran Cherukodan

Junior Librarian School of Engineering Library Cochin University of Science and Technology, Cochin 682022. Mob: 9447579411 E mail: <u>scherukodan@gmail.com</u>